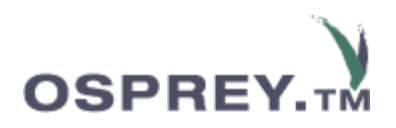

### *How to....*

### **Integrate Free2Convey within Osprey**

Within OspreyTM it is possible to integrate with Free2Convey. Integration will enable users to have complete management of conveyancing chains, all within OspreyTM.

There is the ability to map existing OspreyTM dossier data into free2Convey and the ability to utilise details held within Contacts and Organisations. Users with Free2convey accounts can create matters with an option to automatically create a new chain within Free2Convey and add to an existing chain, there is also the ability to invite other parties to join Free2Convey for the purpose of updating and viewing chains.

For matters that have already been created but not added to Free2Convey, there is a batch facility which will allow for bulk entry of matters into Free2Convey.

## **Set Up Required**

Users wanting to access Free2Convey through OspreyTM must already have an account with Free2Convey, this information needs to be entered against the relevant users OspreyTM account, changes will also need to be made to a user's access template. *(If your company and users has not yet registered, please navigate to [https://www.free2convey.co.uk\)](https://www.free2convey.co.uk/).* 

It will be necessary to have specific dossier fields created so that details can be input relating to the property being purchased or sold. These fields will need to be added to a matter extension, this is added to a matter details screen to ensure that all required details are completed in order to create a chain within Free2Convey. Dossier data is mapped to a relevant sale and purchase worktype, without this mapping, users will be unable to create a chain within Free2convey.

#### **Changing a User Details to add Free2Convey Credentials**

Navigate to:

Supervisor System Setup Users

Select the relevant user name and then select **'Edit'**

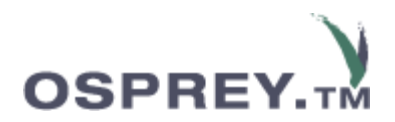

#### At the bottom of the screen there is a heading **'Free2Convey Account'**

Enter in the user's registered Free2Convey email address and the password.

Select '**Save'**

#### **Changing an Access Template**

To allow access to Free2Convey within OspreyTM and also the Batch facility option which is available within Smart Actions, a user must have the relevant access template options enabled.

Navigate to:

Supervisor System Setup Users Access Templates

*You can either create a new template if preferred or amend an existing one.* 

To amend an existing template, select the **'Edit'** option to the right hand side of the appropriate template name.

Select the heading of **'Case Management'**

Ensure the following options are checked and then select **'Save'**

√Free2Convey

- √Add/Join Chain
- $\overline{\sqrt{\ }}$ Chain Invitation
- Free2Convey Error

Select the heading '**Smart Actions'**

Ensure the following options are checked and then **'Save'**

√Free2Convey Batch

√Free2Convey Batch Log

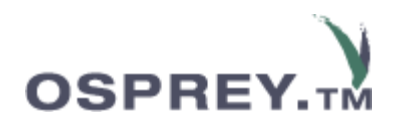

# **Mapping OspreyTM data and Dossier Data**

#### **Data Requirements**

When a chain is added within Free2Convey, the following data is entered:

#### **Basic Information**

Chain Description Client Name Client Reference Fee Earner Name

#### **Property Details**

Building Name Building No Street **City** Postcode Title Number **Tenure** 

When creating a new matter, the property details need to be entered at the same time, this is why a matter extension is required as you will not be able to submit the details without the correct information.

Data can be taken from any existing fields you have in Osprey. If you do not have dossier pages set up or any existing fields relating to the required information, it will be necessary for you to create them and then create an appropriate matter extension for your sale and purchase work types. *(If you need guidance with creating dossier pages and views, please refer to the relevant training courses we offer).* 

You may invite a company and contact to join a chain by searching details held in existing entries within Contacts and Organisations by means of existing contact and organisation dossier fields, or, they can be invited from existing Free2Convey details. If you do not have a contacts and organisation field, you will need to ensure you create one for each, they need to be on the same dossier page*. (It may be easier to create a new dossier page entitled Free2Convey Invites rather than use existing ones, this page will just contain one contact field and one organisation field)*.

Tenure is selected from a list field and you will need a dossier list field which has a list attached containing the following options:

Other *(\*\*set this as the default\*\*)*

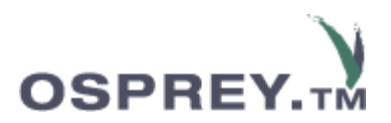

Freehold Leasehold Feuhold Mixed Unknown Unavailable Caution Against First Registration Rent Charge Franchise Profit A Prendre In Gross Manor

In respect of the Building Name or Building number, City Name and Postcode, separate freetext fields can be created for each, or, alternatively, you may use an address field. *Please note,* an OspreyTM address field has rows named **House**, **Area, Postal Town**, **County and Postcode**. If you use an address field, you may enter data in the **House** area which will merge date through into Free2Convey for either Building name or number only, **Town** can be used to merge data into City and then **Postcode** will merge data into postcode.

Below are example dossier pages relating to the fields you will need:

#### **Property Details** *(example only)*

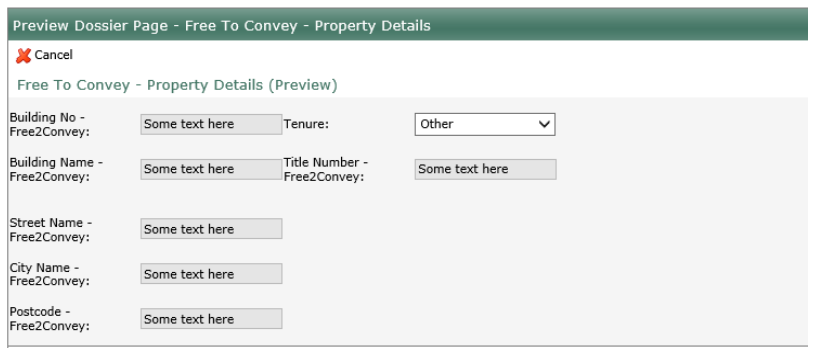

### **Free to Convey Invitations Page** *(example only)*

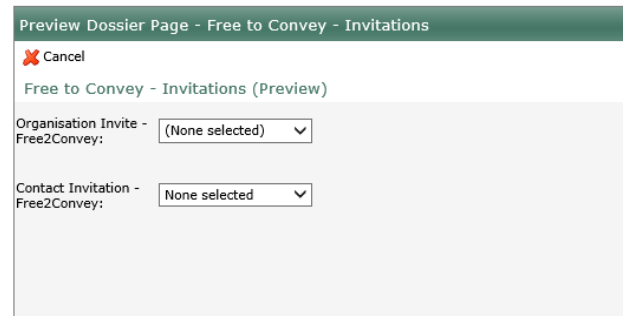

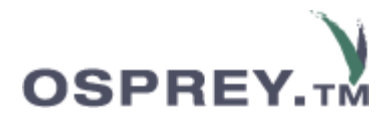

Below is an example matter extension. You will need to create a matter extension for both your sale and purchase work types:

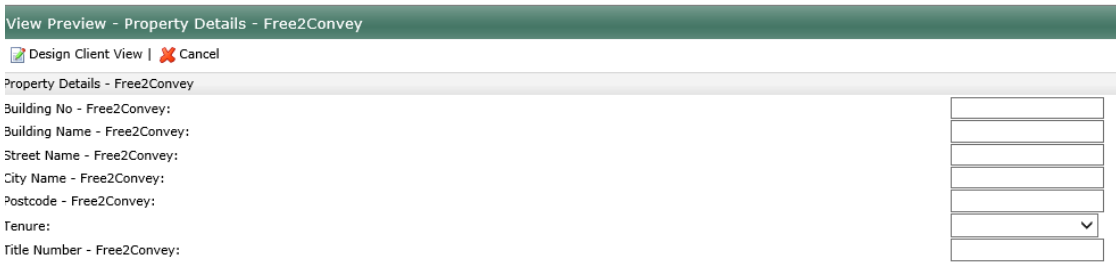

#### **Mapping OspreyTM Data**

Once you have ensured you have the relevant dossier pages, fields and matter extensions linked to your sale and purchase work types, you then need to map relevant information into Free2Convey fields.

To map fields, navigate to:

Supervisor Case Management Setup Select 'Free2Convey'

Once you have selected 'Free2Convey', the following screen is displayed. You will need to map details for both the option of 'Buy Property' and also 'Sell Property'.

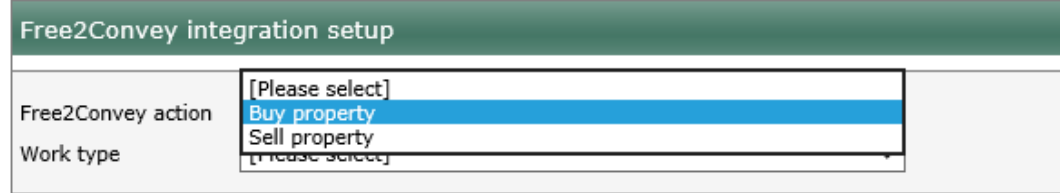

Select '**Buy Property'** to start and then link to the relevant work type for Purchases.

\*\*This part is important as Free2Convey options will not be available without completion of this stage\*\*

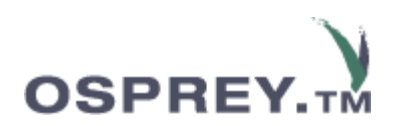

#### The following mapping screen is displayed.

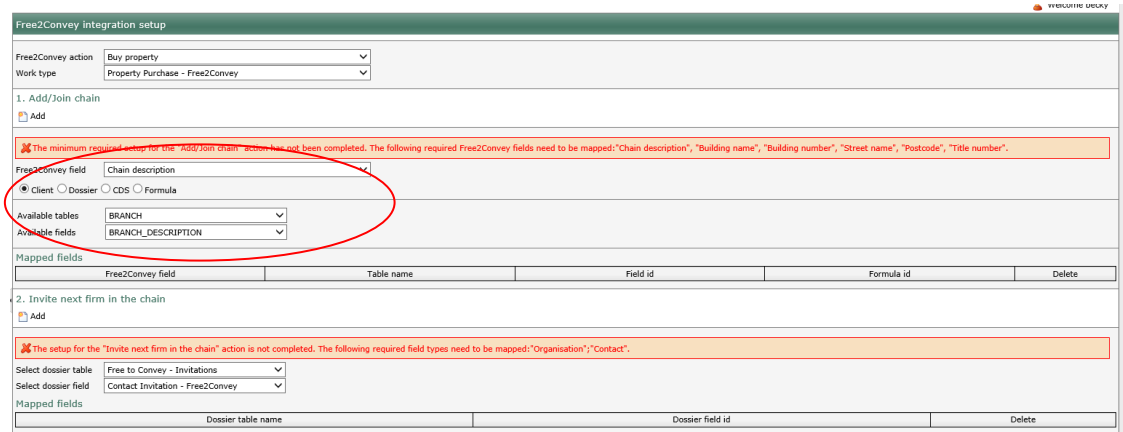

#### **1. Add/Join Chain**

From within the first section, **1. Add/Join Chain'**, click the list labelled 'Free2Convey' fields, select each Free2Convey field in turn then map to the relevant area and field found within Osprey. Areas included to choose fields from are 'Client', 'Dossier', 'CDS' and 'Formula', *(in this instance, you will only ever need to select from either 'Client' or 'Dossier'),* then select save.

In the example below, the 'title number' is being mapped. In this instance, the title number is a field on an available dossier page named 8 Property Details.

To Map:

Select '**Title number'** from the Free2Convey Feld. Select the button labelled '**Dossier'** Under available tables, select firstly, the correct dossier page name and then a field that best matches the Free2Convey field.

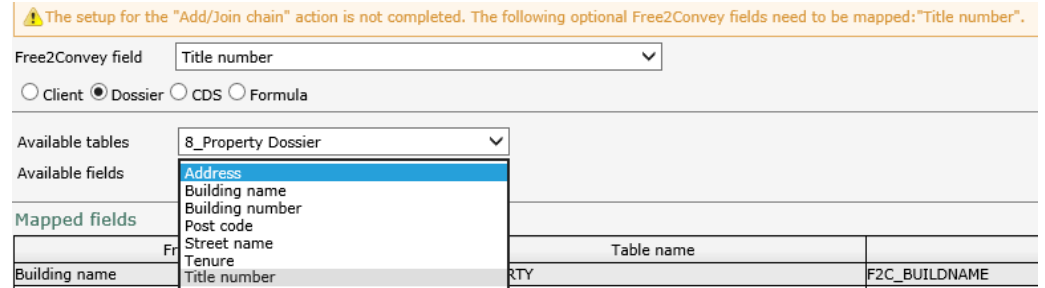

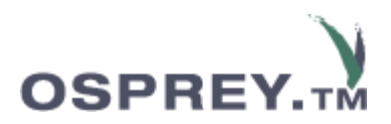

Select **'Add'** to complete the mapping.

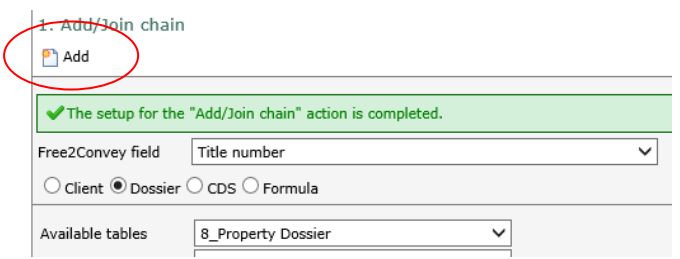

Repeat for all other required fields until a message appears stating 'The setup for the 'Add/Join chain' action is completed'. *(a warning appears above the mapping if all required fields have not been mapped and will prompt you which areas still need to be mapped)*

#### **2. Invite Next firm in the chain**

The next section enables you to link an organisation and appropriate contact field for the purpose of sending an invitation to join a chain.

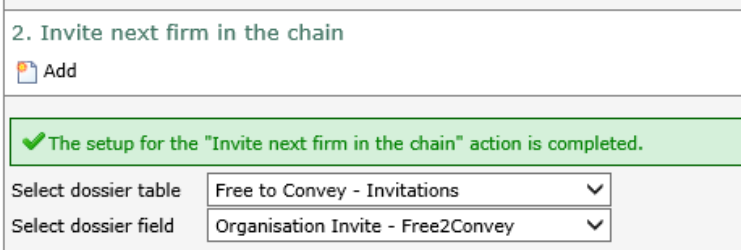

From the dossier table, select the dossier page name where your organisation is linked to and then select 'add'. Repeat for a Contact field.

All set up is now complete.

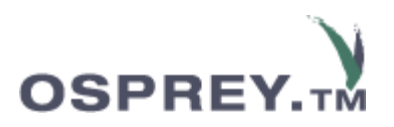

# **Creating Matters and linking to Free2Convey**

Once all set up is complete, relevant users will now be able to create matters and then create as a chain Free2Convey if required.

Matters are created in the exact same manner as usual, however, providing that the correct work type has been selected, additional details, as shown below, will be available.

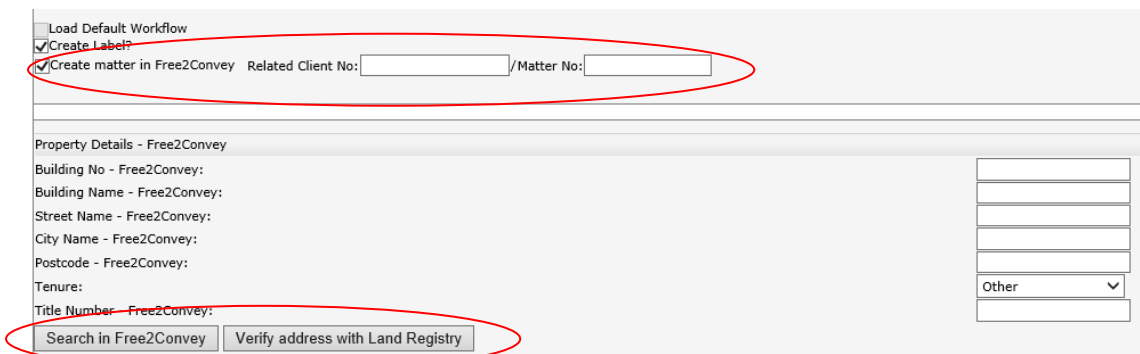

*If these options do not appear, an incorrect work type has been selected or the mapping has not been completed.* 

**Options that appear are as follows:**

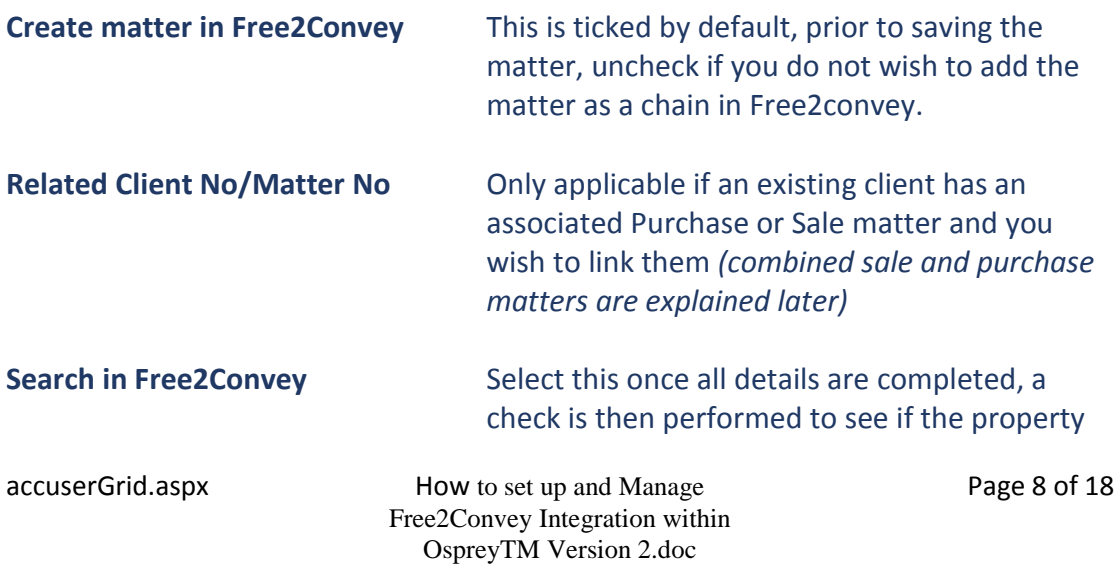

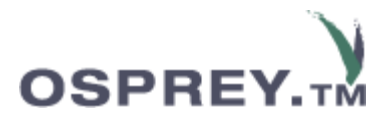

already exists in Free2Convey. *(If it exists, a prompt will ask you if you wish to join the existing chain)*

**Verify address with Land Registry** Select to check the property. If the property is found, the rest of the address detail will auto populate for you.

Enter in all suitable details and then select 'Save'.

If data us incomplete, a message as shown in the example below will appear. Enter all further detail as required and then 'save' again.

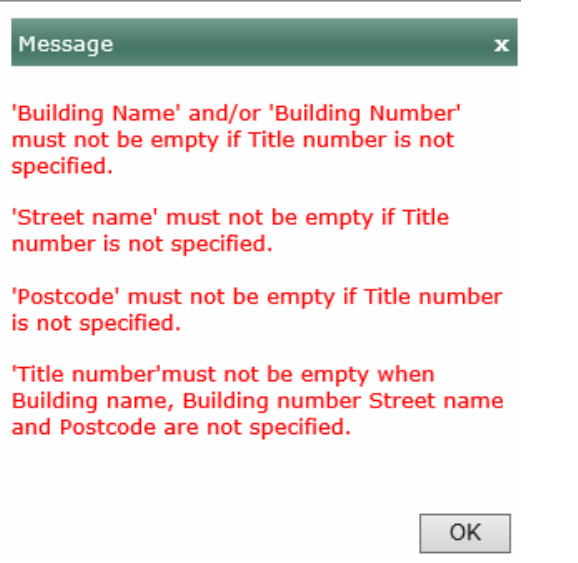

If 'create matter was left checked', your matter will now have created a chain in Free2Convey.

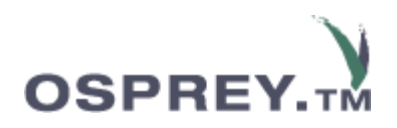

# **Viewing Free2Convey Matters Via Osprey**

To view matters added to Free2Convey, navigate to 'Case Management from the left hand menu within OspreyTM.

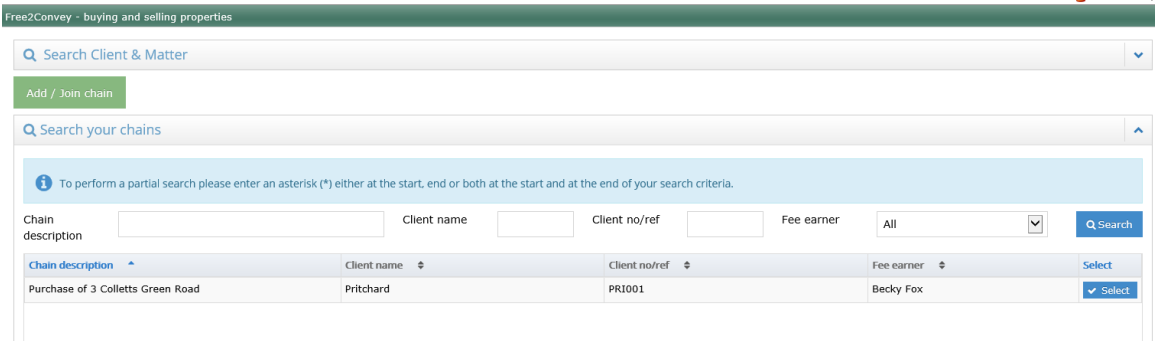

All chains will be listed.

Click **'select'** against the relevant Chain description to be able to view the Chain details. You can use the search options to search by chain description, client name etc. You can use the same wildcard search as used within the searches in Osprey.

#### **Invite Guest**

You may invite associated parties view a chain.

Select a chain to view and then select **'Invite Guest'.** You have the option to select from either Individual or Company.

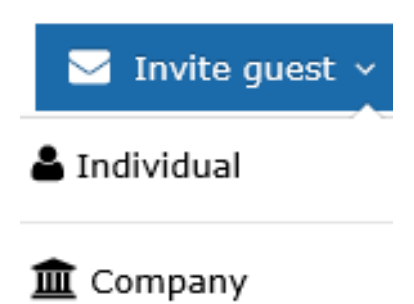

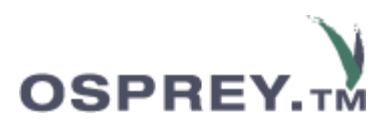

You can create a brand new company and contact or individual or you can check to see if the details you require already exist within either your Osprey contacts or organisations within Free2Convey. Use the available search options to check entries. Once you have located the contact required, click 'Invite' from the bottom right of the screen.

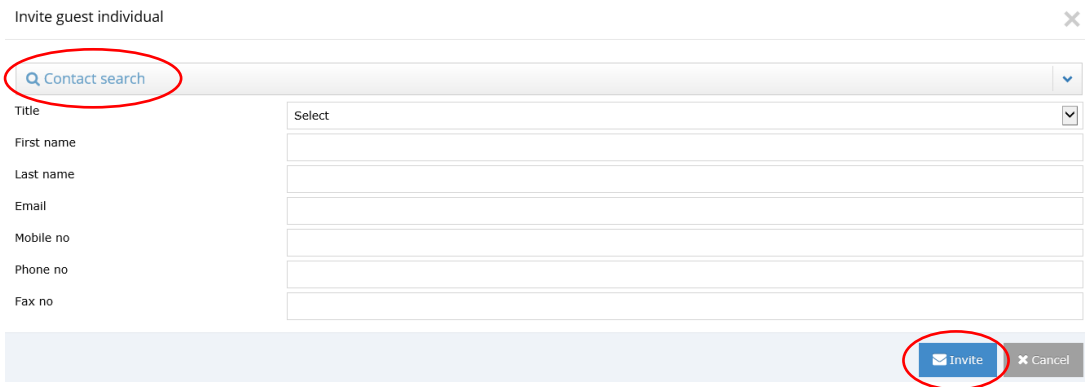

An automated email will be sent out to the invited party.

#### **Add Next firm to a Chain**

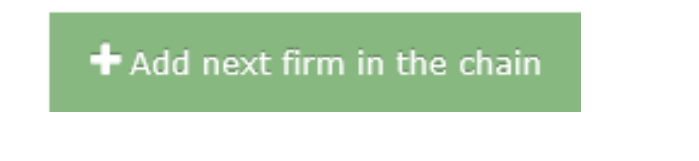

Selecting this option will take you to the relevant dossier page containing your contact and organisation fields mapped earlier within the supervisor area.

The invitation can either be sent to an existing company and contact stored within Osprey, or from within Free2Convey, alternately, a new organisation and contact can be created.

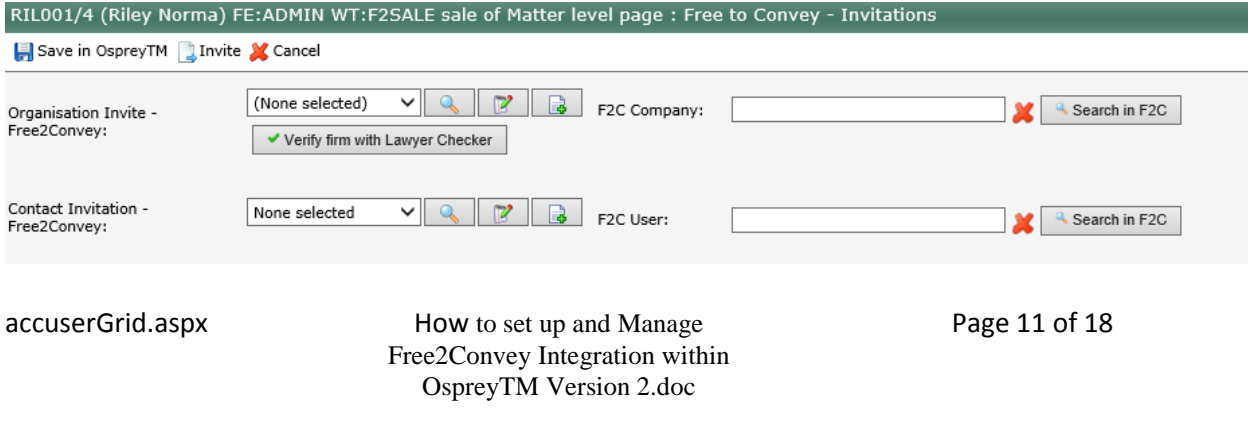

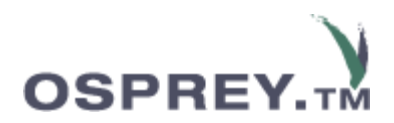

#### **Selecting a company and contact from Free2Convey:**

#### **Selecting a Company**

Select 'Search in F2C' against the F2C Company field Select a required company using the available search options

#### **Selecting a contact from the selected Free2Convey Company:**

Select search in F2C against the F2C user's field. Select a required contact using the available search options *(This list will only show users associated with your selected firm)*

#### **To select a Company and Contact from Osprey:**

#### **Selecting a Company**

Click the drop down arrow to select from a list or use the magnifying glass to search in more detail. Select the required Company.

To create a new Company, select the following icon and enter details accordingly. *(the contact will be populated into the field automatically).*

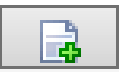

#### **Selecting a Contact from Osprey:**

Click the drop down arrow to select from a list or use the magnifying glass to search in more detail. Select the required contact.

*(This list will only show users linked to the selected firm)*

To create a new contact, select the following icon and enter details accordingly then save *(the contacts will be selected within the field automatically).*

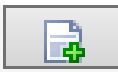

Select 'Invite' to send your invitation.

If you check your chain within Case Management, Free2Convey, you will now notice that your chain shows the invited firm:

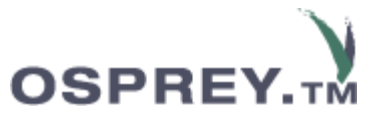

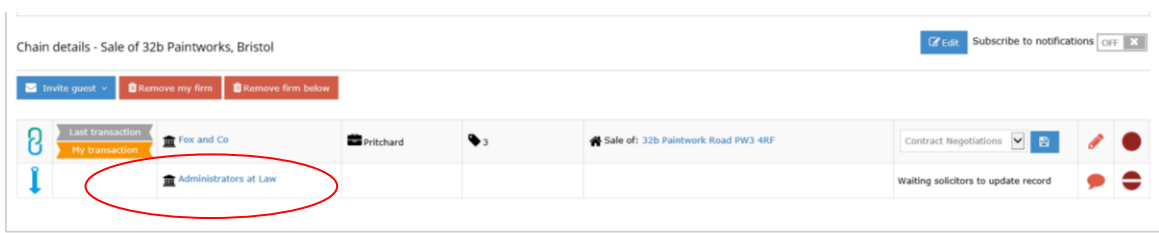

#### **Buying and Selling Chains**

If a client has both a sale and purchase matter, it is possible to reflect a transaction with both a sale and purchase chain.

#### **New Clients**

If you are creating a brand new client, create your client in the normal manner, however, when filling in details of the first matter, ensure that **'create matter in Free2Convey'** is unchecked.

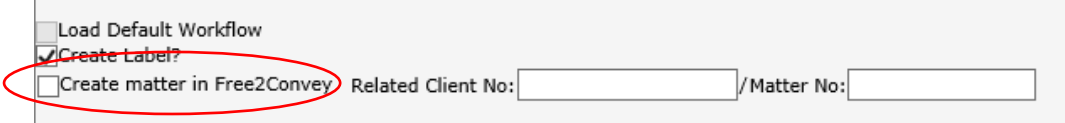

Add the second matter, this time, ensure that create matter in Free2Convey' is left checked. You will also need to enter in the details of the related Sale/Purchase by entering in the client number and related sale/purchase matter number.

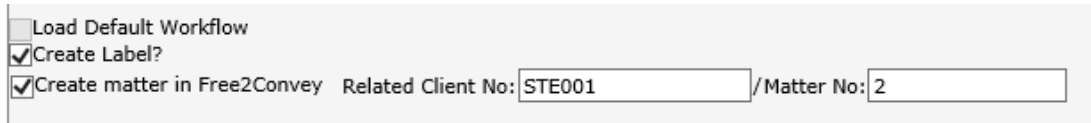

#### **Existing Clients**

Within Case Management Free2Convey Select

Add / Join chain

This takes you directly to the matter details page, the next matter number will automatically generate for the currently selected Osprey client, alternately, you can use the 'Search Client and Matter' option at the top of the screen, select the arrow to the right of Search Client and Matter to open the search options.

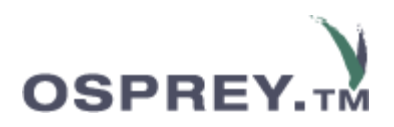

Q Search Client & Matter

Add / Join chain

As with new clients, create the first matter, eg, the sale matter, ensuring that **'create matter in Free2Convey'** is unchecked. Fill in the details accordingly and then save.

Create a second matter in exactly the same manner as mentioned earlier. *You can either select 'Add/Join' from within the Free2Convey area or you can simply just click 'add' within the relevant matter details screen).* 

In both instances, if you now navigate to: Case Management Free2Convey

You will see that your transaction will appear in the chain list. Click select to view the details and you will see a combined Sale and Purchase transaction as shown in the example below:

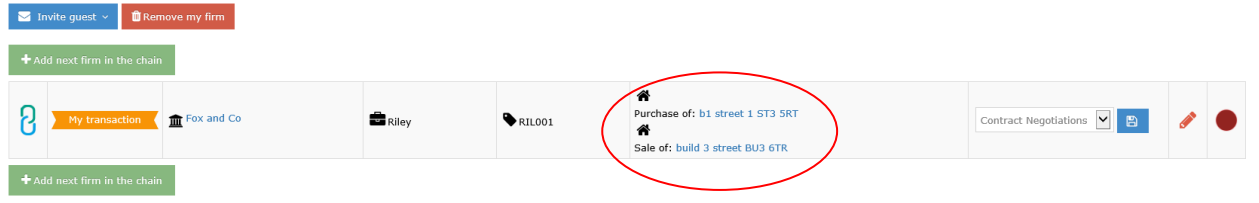

#### **Remove Matters**

When transactions are complete or if added in error, they can be removed from Free2Convey.

Navigate to Case Management Free2Convey Search for the required transaction and then click 'Select' to view the details.

**Select 'Remove my firm'** 

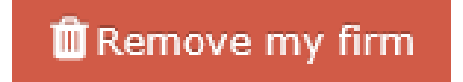

Selecting this icon will completely remove the matter/chain from within Free2Convey.

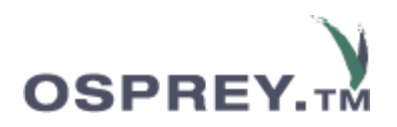

# **Adding Batch matters/chains to Free2Convey**

Any matters not added as a chain into Free2Convey at the point of creation, (*matters where the 'Create matter in Free2Convey', was unchecked* ), can collectively have chains added into Free2convey by means of a Batch facility available within Smart **Actions** 

*Please note, only users that have a Free2Convey account set against their user will be able to use this functionality.* 

To access 'Free2Convey Batch', from within the OspreyTM main menu, select:

Smart Actions Free2Convey Batch

The screen will display any matters that have not had chains added into Free2Convey. By default, you will see purchase transactions, you can use the filter options at the top of the screen to filter by Buy and Sell properties, date opened, branch and Fee Earner.

If you use the filter options, ensure 'Search' is selected in order to refresh the results.

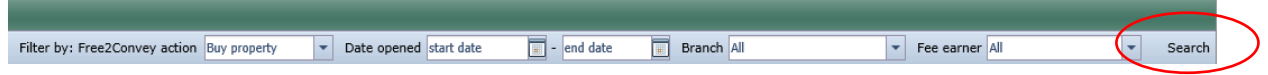

If necessary, all details of the transactions, other than the client and matter number, can be edited by clicking into the relevant field and overtyping the detail or making a selection from available lists. Osprey Organisations and linked contacts can be selected in relation to sending invites to view chains, or alternatively, contacts can be chosen if they exist in Free2Convey. A related sale/purchase can also be linked to a record.

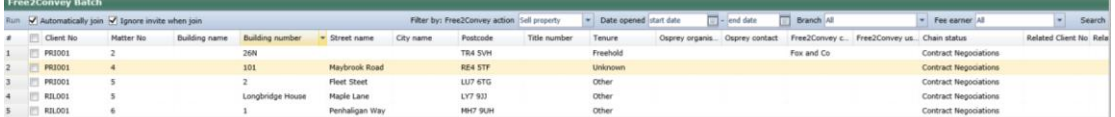

Prior to summiting matters as chains in Free2Convey, there are 2 check boxes that appear at the top of the screen, the options are as follows:

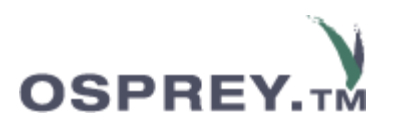

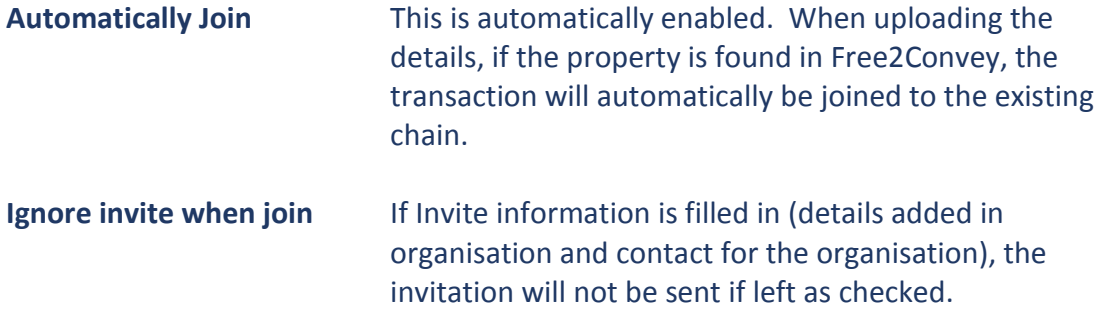

### **Submitting matters as Chains**

Matters can either be selected individually or in bulk.

#### **Submitting individual entries**

Right click an entry, the following options will appear.

Run

Verify record

Verify property with Land Registry

Search property on Free2Convey

Edit Osprey organisation

Edit Osprey contact

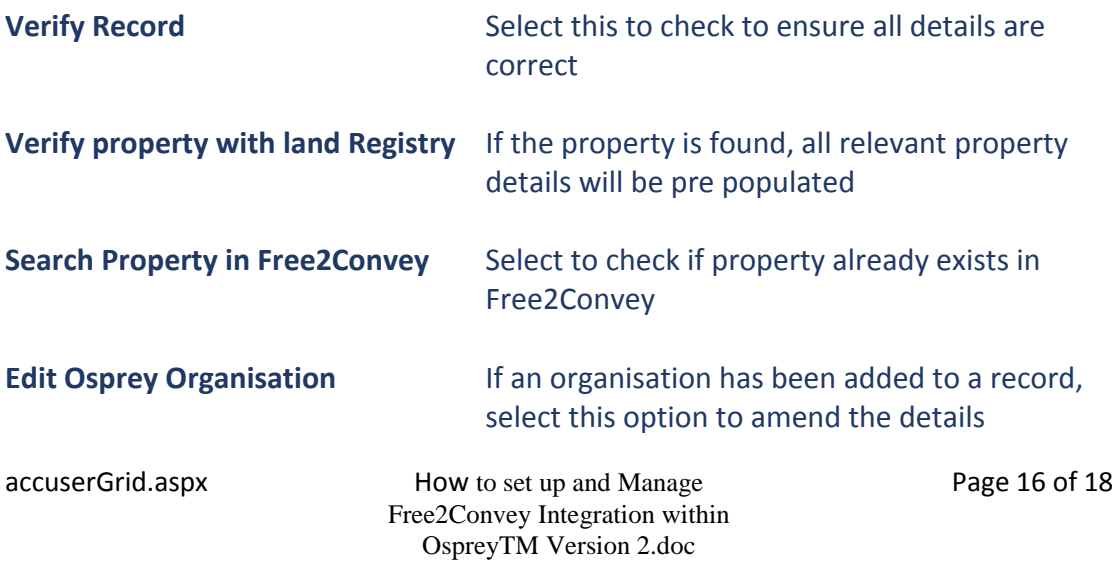

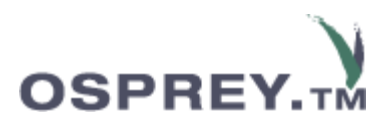

**Edit Osprey contact If a contact has been added to a record, select** this option to amend the details

Select '**Run'** to submit the record as a chain in Free2Convey.

If any of the details are invalid, a message will appear on screen detailing the issues:

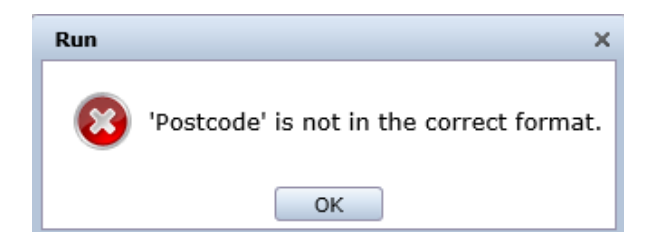

Details can be corrected accordingly, select ' Run' again to re-submit the record.

A message will appear on screen to say ' Chain was created'

#### **Submitting Batch Records**

To submit a batch of records, either click the check box next to each record to select individually, or, click the check box above all rows to select all:

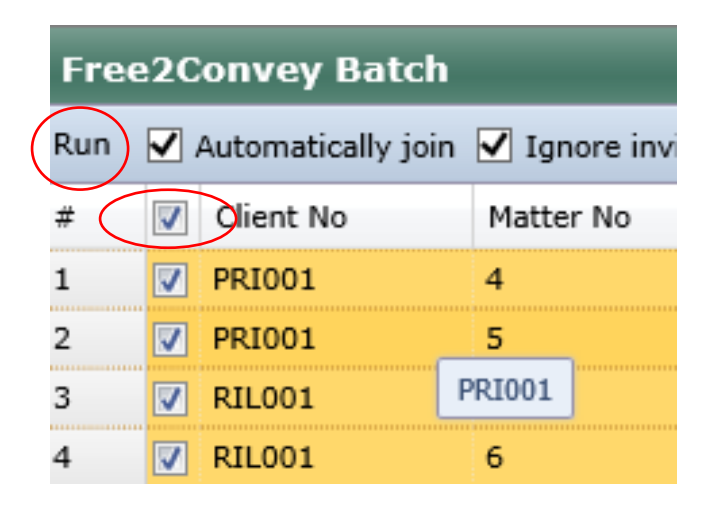

Select **'Run'** in the top left corner to submit all records.

A log is created for all batch runs.

To view the log, select **'Free2Convey Batch log'** from the left hand menu. All completed and failed matters will appear within the log.

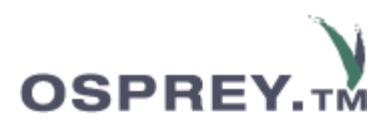

Failed matters cannot be amended via the log but the record will remain within the Free2ConveyBatch area and can be amended accordingly and resubmitted.

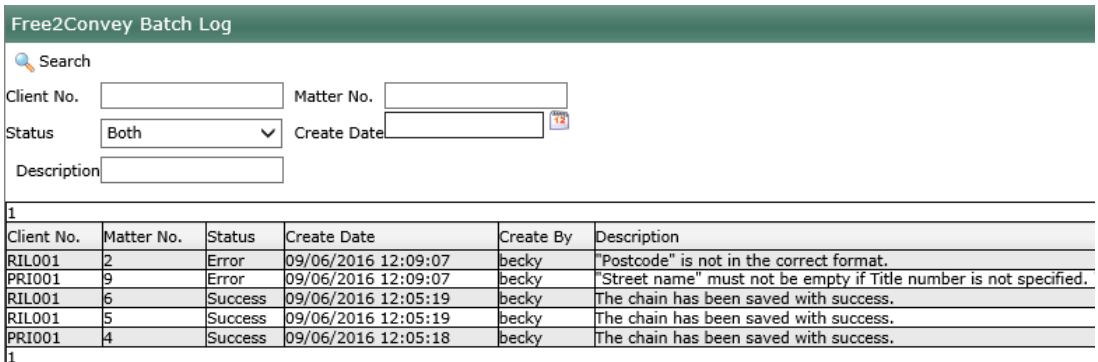